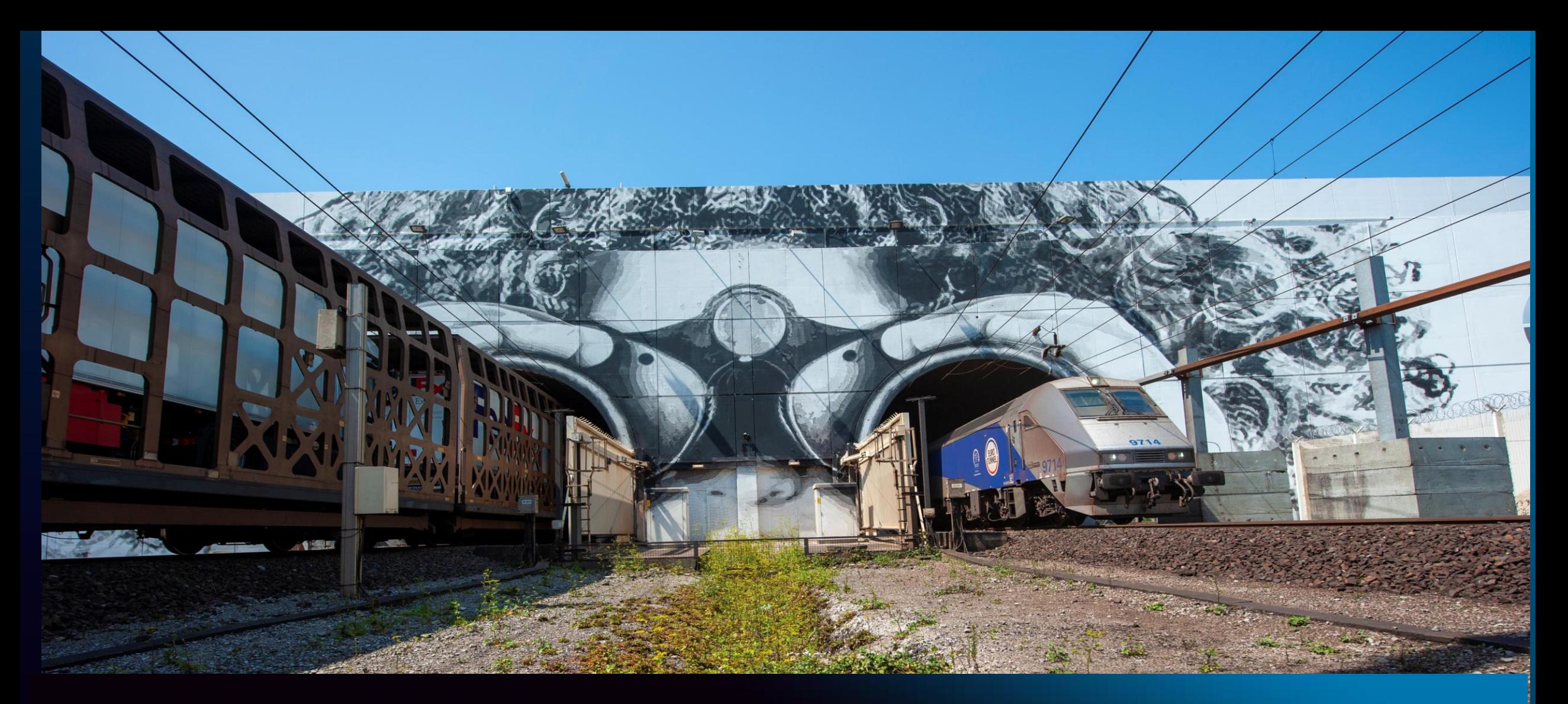

**Eurotunnel Border Pass – How does it work?**

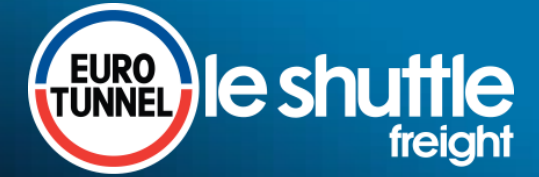

To cross the border, the following information will now be required:

- **Customs** references (e.g. Transit MRN barcodes, Goods Movement Reference GMR…)
- Mandatory **sanitary** references (SPS Sanitary or Phytosanitary if applicable)
- **Safety and security** references (e.g ENS, ICS, ECS…)

**For speed and convenience, send your border data to Eurotunnel in advance** 

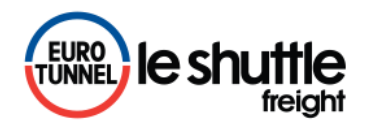

### **Save time and be "Brexit ready" at Pit Stops with Border Pass**

### **According to your business model, you can either send your data to Eurotunnel in advance or just turn up with your border references**

### **Border Pass** and or

**send your information to Eurotunnel through your online booking account before your driver turns up at the terminal and get your Border Pass**

**Your vehicle is recognised by the registration number and the driver has nothing to show**

**(no need to present documents at Pit Stop)**

### **Turn up**

**Your driver just turns up at the terminal with his border references without sending information in advance**

> **Barcodes need to be presented by the driver and will be scanned at Pit stop**

**Fast and convenient For last minute flexibility**

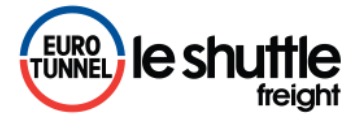

## **Save time and be "Brexit ready" at Pit Stops with Border Pass**

- Specifically designed for online bookings, account holder can now send their references / barcodes in advance
- Directly associated to the booking, the Border Pass will be automatically identified at Pit Stop by the vehicle's registration numbers
- Border information will be sent automatically to the UK & FR authorities

### **Advantages**

- Your drivers can simply pick up their loads without the need to have physically their documents
- You can get your Border Pass up to 30 minutes before travel
- Your drivers save time on our terminals as there is no need to scan their documents at the Pit Stop

### **Objective: increase the speed of the customs data collection on our terminal**

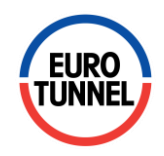

### **Save time and make your Border Pass in advance**

➢ **Available to account holders via Eurotunnel Le Shuttle Freight online services in 5 languages**

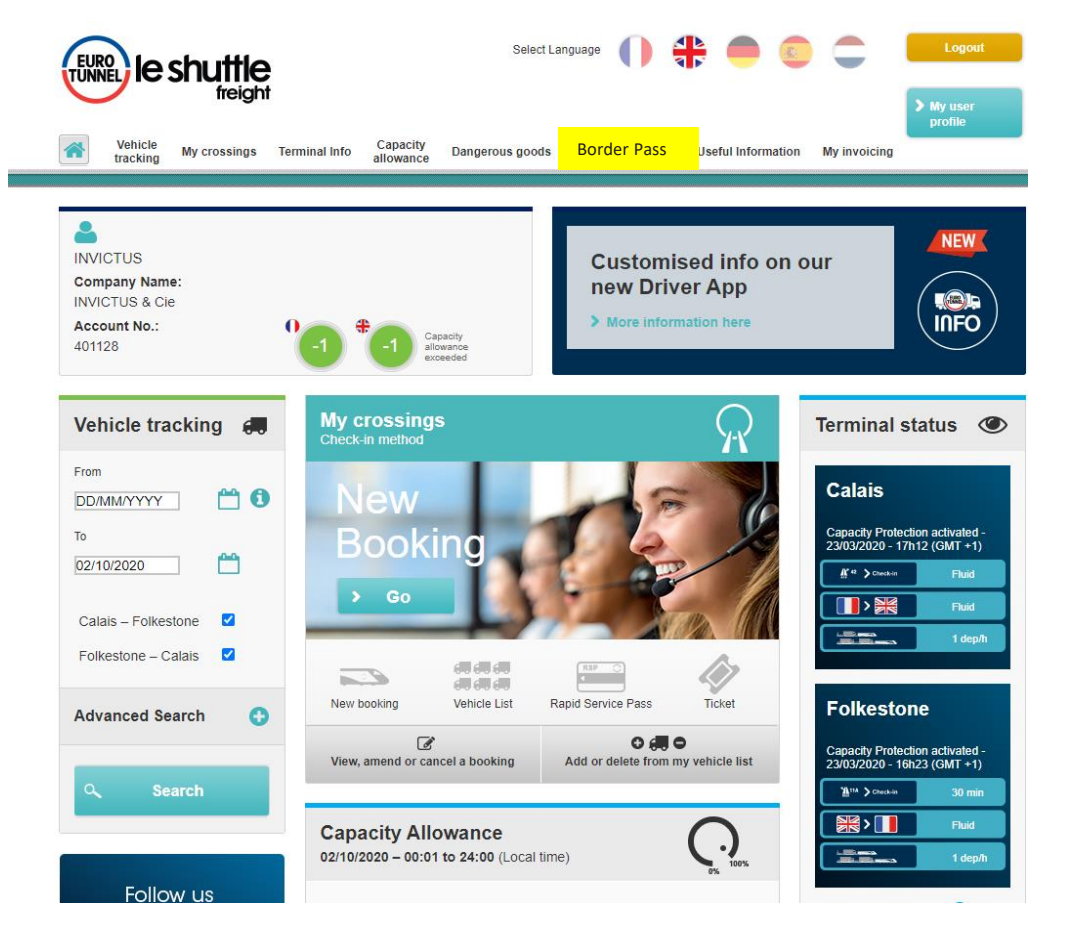

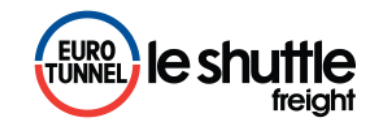

**>** Simply log on and click on " Border Pass" to open a new page

### **My Border Pass**

**All bookings valid for 72 hours in the CALAIS TO FOLKESTONE AND FOLKESTONE TO CALAIS directions are displayed**

- **1) Make/amend or delete Border Pass**
	- $\triangleright$  Either search or click on  $\triangleright$  to open the relevant booking
	- $\triangleright$  If an Border Pass has already been made, the relevant reference and status are displayed.
	- $\triangleright$  From this screen, the Border Pass can also instantly be deleted it by clicking on

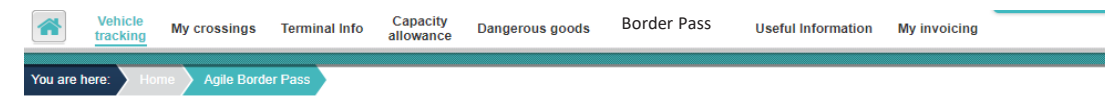

#### Border Pass Create, amend or delete

To facilitate your search, please complete the following fields

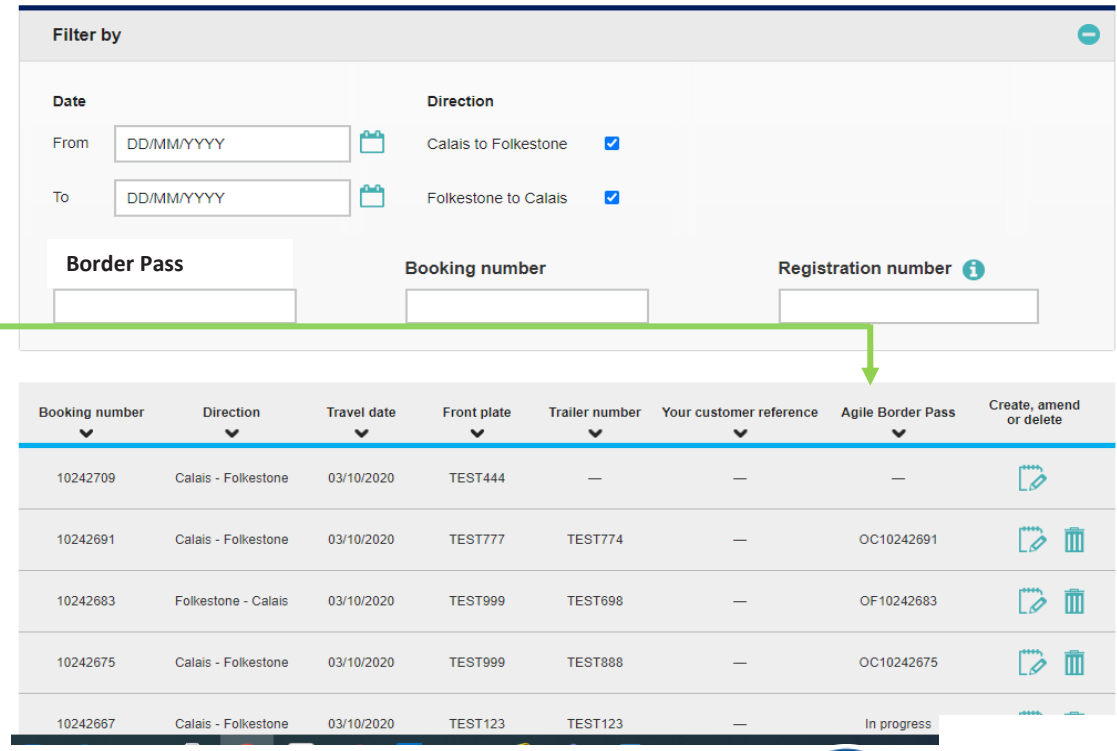

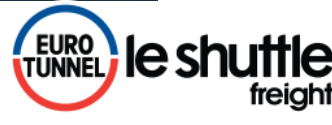

## **1) Making an Border Pass**

3 different types of Border Pass are available:

a) Pre-notification of Border documents with barcodes for both French and UK authorities b) Pre-notification that the vehicle is empty or carrying only postal mail c) Pre-notification of ATA/TIR

### **In the Folkestone > Calais direction only**

- $\triangleright$  2 additional questions about phytosanitary goods and seafoods products for customers with Border documents or ATA/TIR.
- ➢ Once all the questions answered, simply "Confirm" and the Border Pass will be generated.

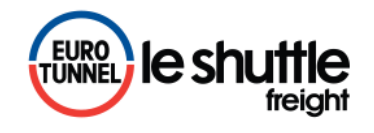

### **a) Border Pass with barcodes**

> If you are crossing with a trailer, it needs to be entered accordingly

Then, you can either:

- $\triangleright$  Enter your barcodes manually; or
- ➢ Register several barcodes in one single "envelope code" by clicking on the link "click here".

 $\triangleright$  Enter the relevant fields and finally click on "Confirm"

#### Create your Border Pass

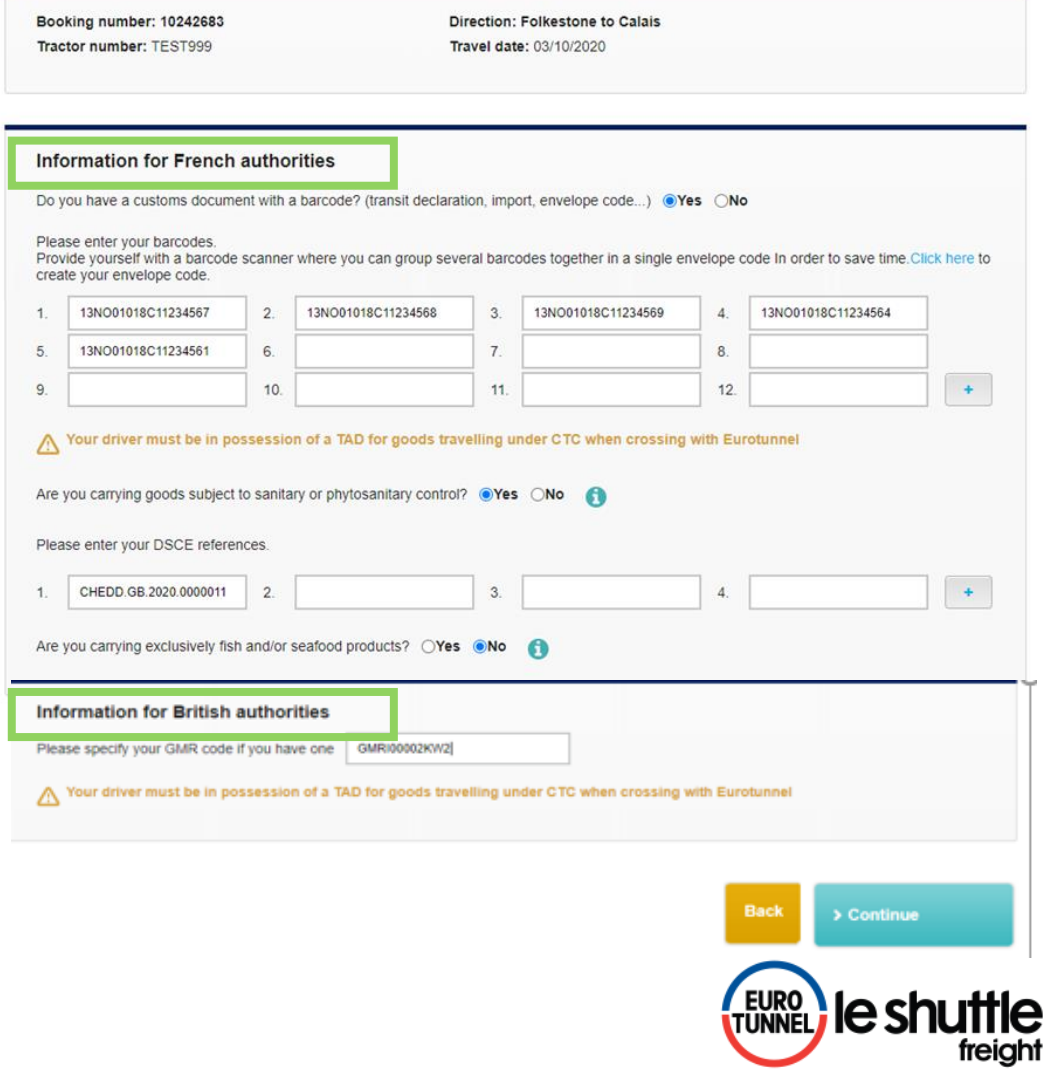

## **b) Border Pass for empty vehicle or postal mail**

 $\triangleright$  Simply tick the relevant box and confirm.

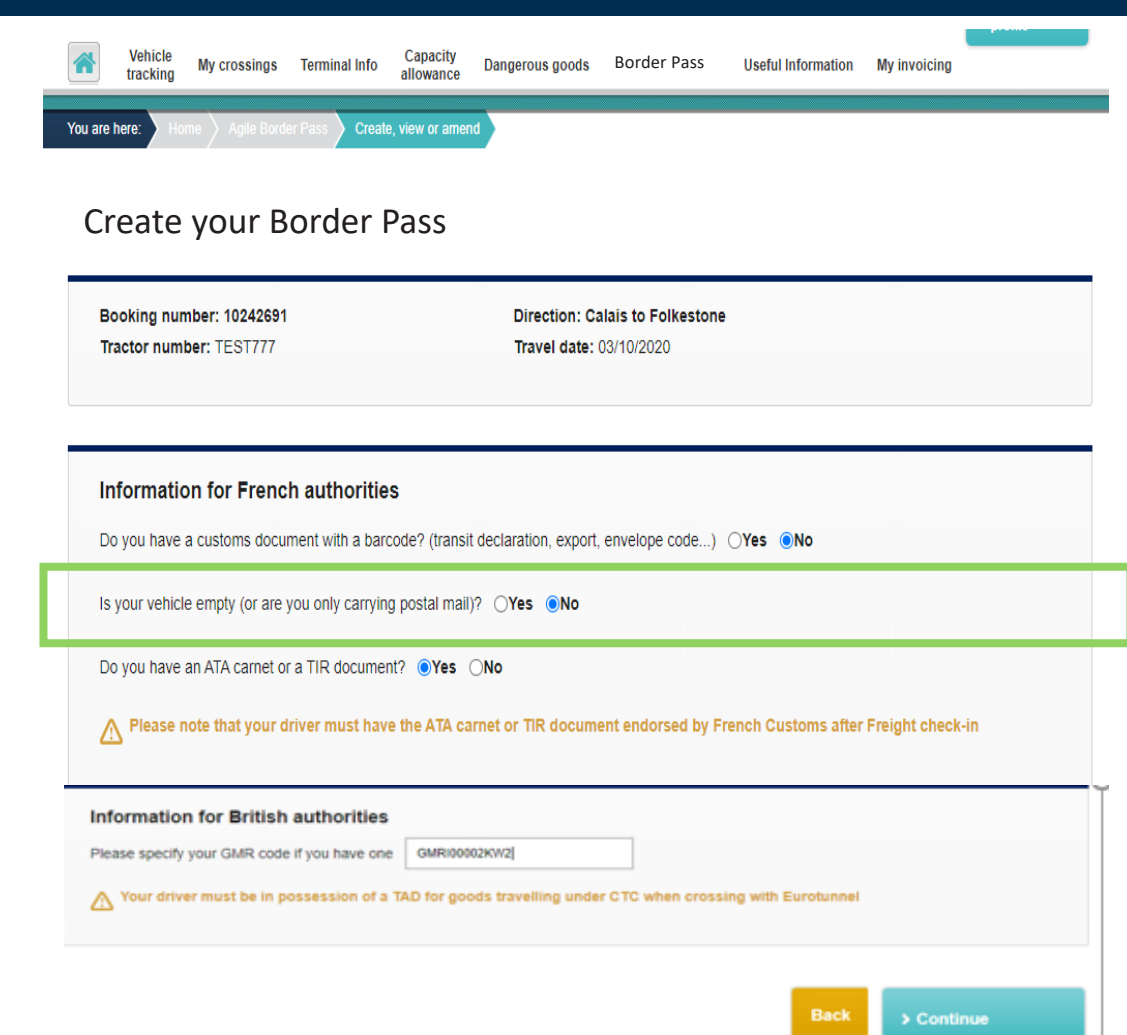

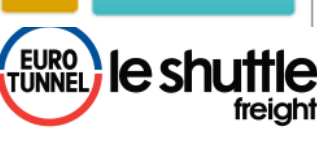

## **c) Border Pass for ATA Carnet or TIR document**

 $\triangleright$  Simply tick the relevant box and confirm.

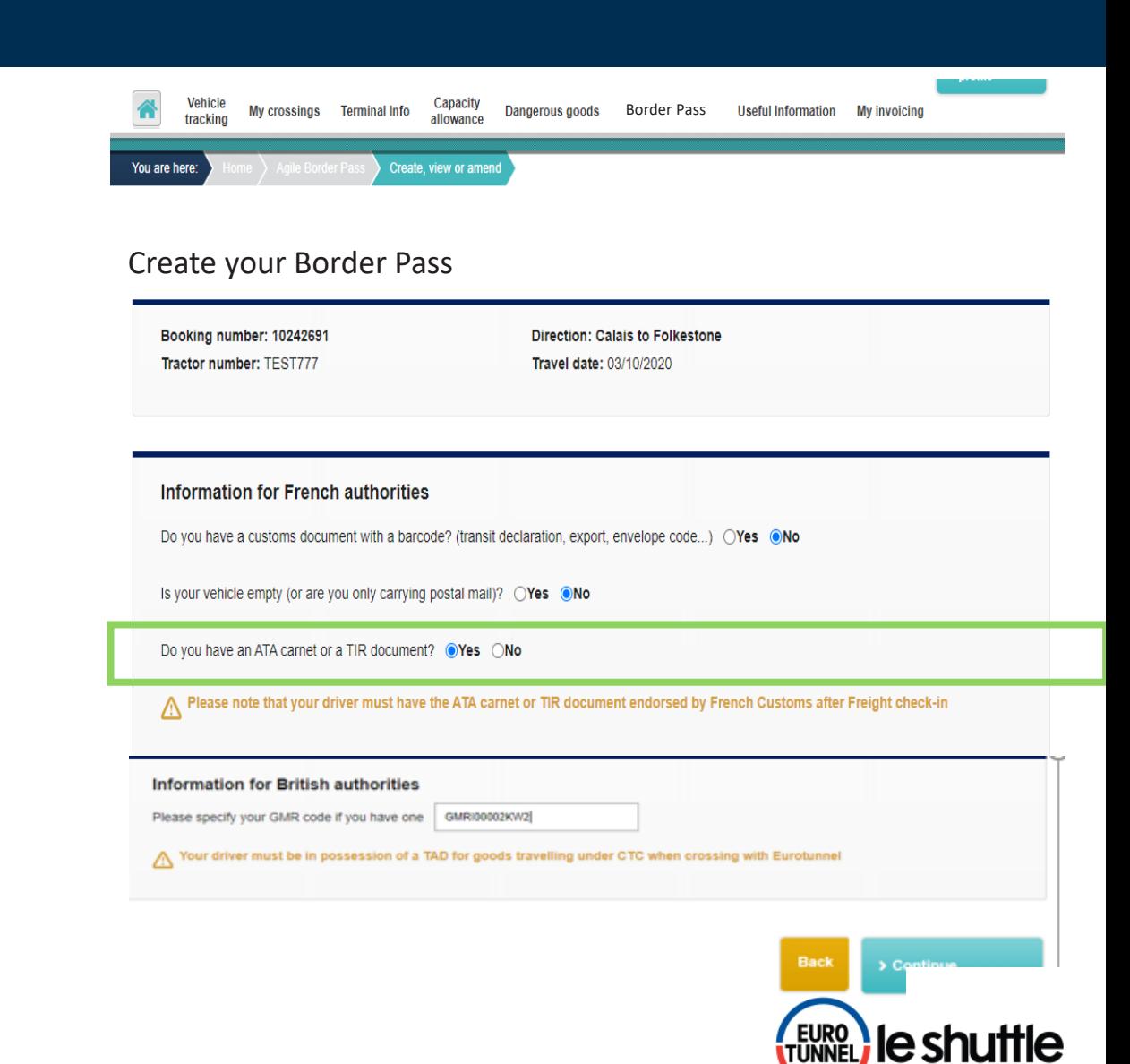

le s

**10**

### **Confirmation of Border Pass**

 $\triangleright$  For the 3 types of pre-notification, a confirmation is automatically sent by email to the user and can also be forwarded to the driver by email or SMS in one of the 5 languages

 $\triangleright$  Once confirmed, the Border Pass reference to be validated at check-in displays on-screen

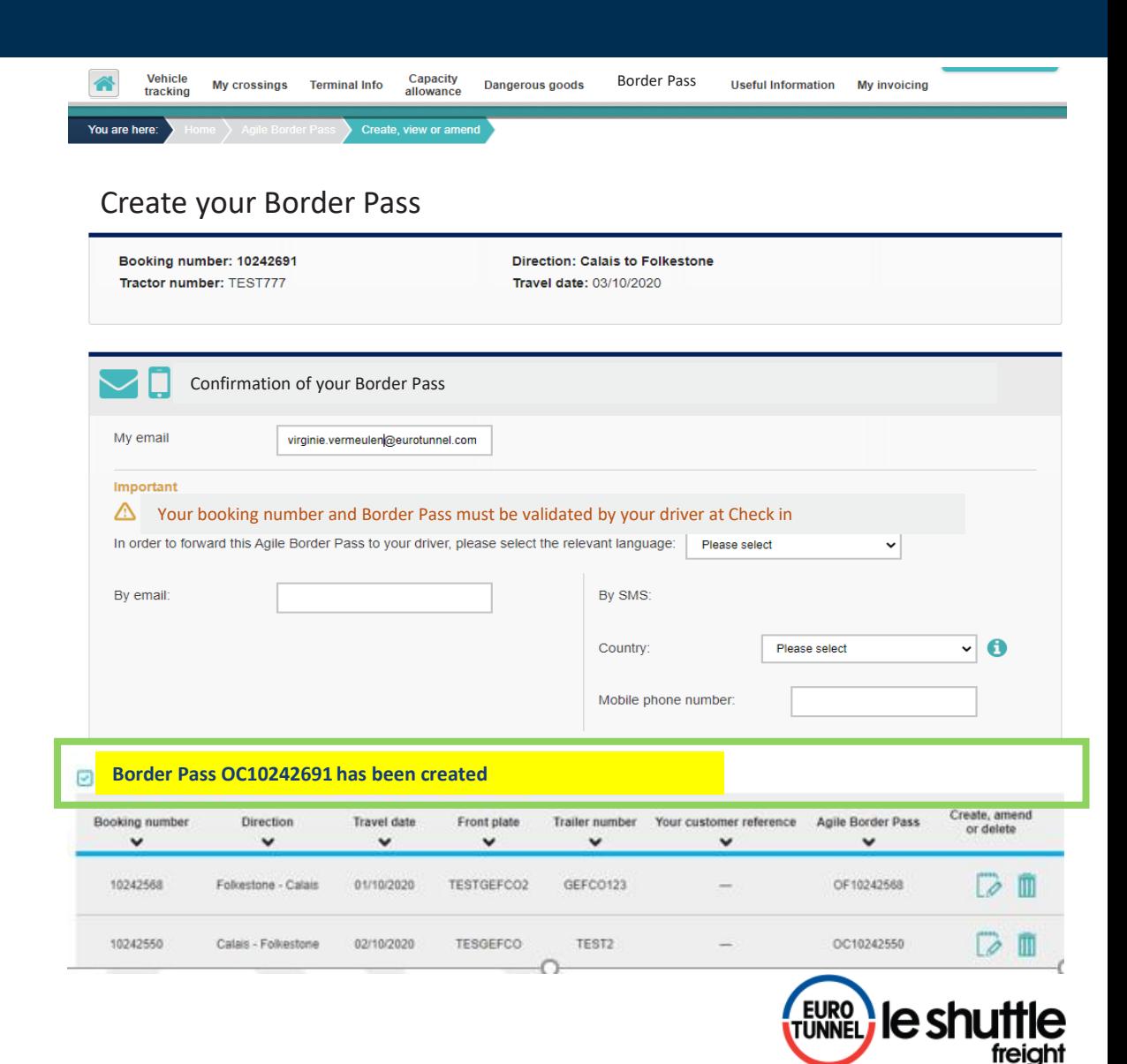

### **Confirmation by email or SMS**

- $\triangleright$  The confirmation is automatically sent by email to the user and forwarded to the driver in the language selected.
- $\triangleright$  The Border Pass can also be sent by SMS to the driver

 $11:28$ 

Border Pass OC10242469 -Booking number 10242469 -Front plate DLF2909B Rear plate DLF2909B – Travel date 21/10/2020 - CAFO

Maintenant

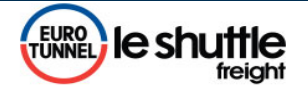

#### Confirmation of your

#### Border Pass

Thank you for confirming your Agile Border Pass with Eurotunnel. We remind you that your driver must validate the booking number and the associated Agile Border Pass at check in.

Kind regards Freight Commercial Team

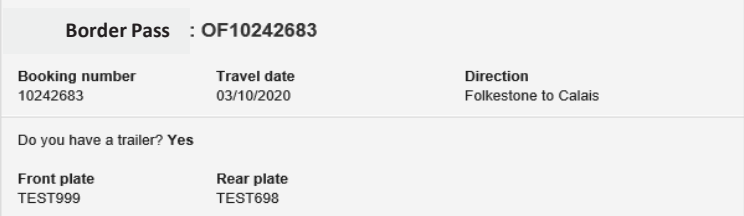

#### Information for French authorities

Do you have a customs document with a barcode? (transit declaration, import, envelope code...) Yes 1.13NO01018C11234567 2.13NO01018C11234568 3.13NO01018C11234569 4.13NO01018C11234564 5.13NO01018C11234561

Your driver must be in possession of a TAD for goods travelling under CTC when crossing with Eurotunnel

Are you carrying goods subject to sanitary or phytosanitary control? Yes 1. CHEDD.GB.2020.0000011

Are you carrying exclusively fish and/or seafood products? No

#### Information for British authorities

GMR: GMRI00002KW2

Your driver must be in possession of a TAD for goods travelling under CTC when crossing with Eurotunnel

On arrival at check-in, your vehicle number plate will automatically be detected and linked to this unique booking number.

This Agile Border Pass may be amended or deleted up to 30 minutes before arriving at check in

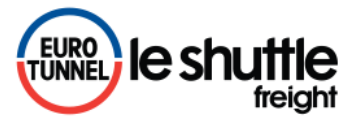

### **Amending your Border Pass**

- $\triangleright$  The Border Pass reference and any relevant information about the crossing will be displayed.
- $\triangleright$  Previous information already entered will be displayed and can be amended
- $\triangleright$  Any amendments will need to be confirmed again
- $\triangleright$  From this page, the Border Pass can also be deleted
- $\triangleright$  A confirmation message of the amendment will appear on-screen and a new email sent.

# Amend or cancel your Border Pass

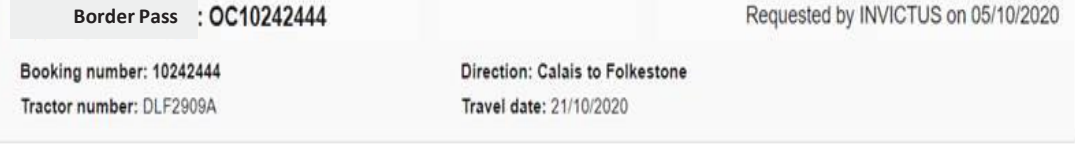

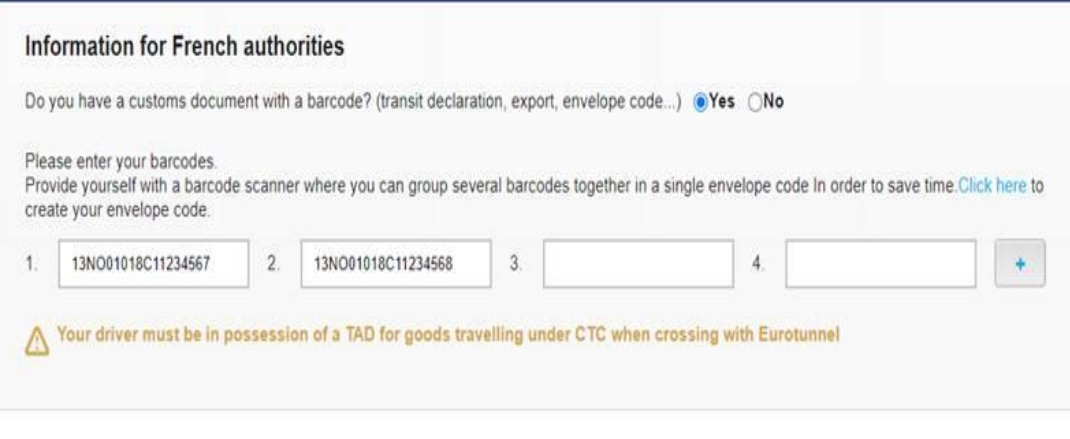

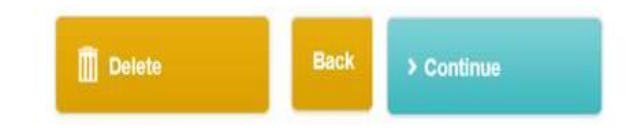

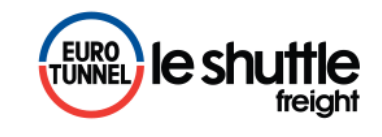

### **Arrival at check-in**

 $\triangleright$  On arrival at check-in, your driver simply confirms on the screen that the booking is associated to the Border Pass

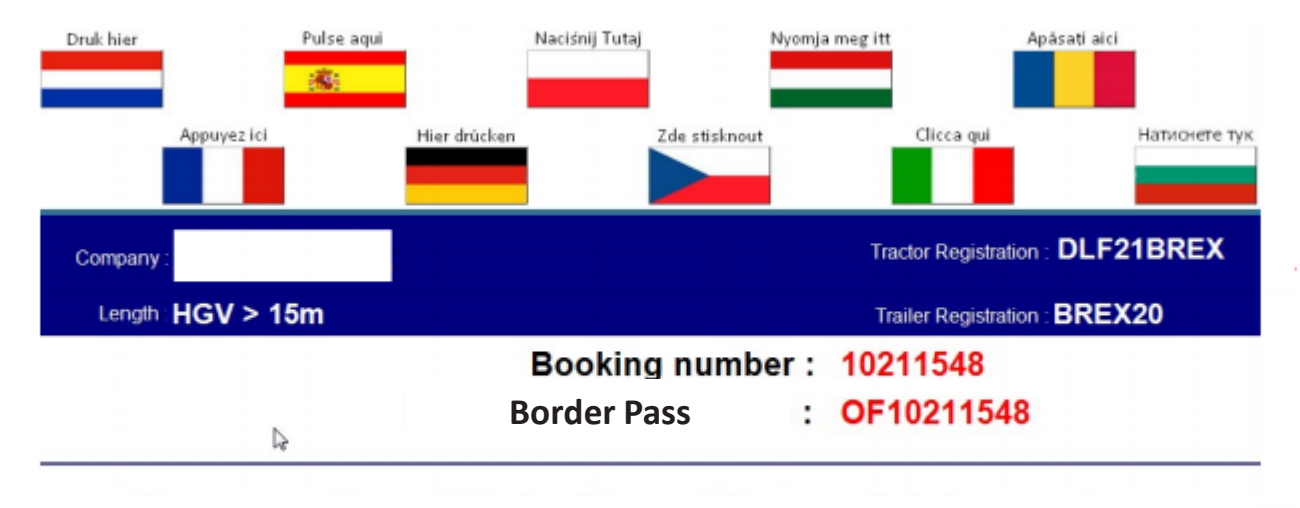

**Do you want to use this booking and the associated Border Pass for this crossing ?** 

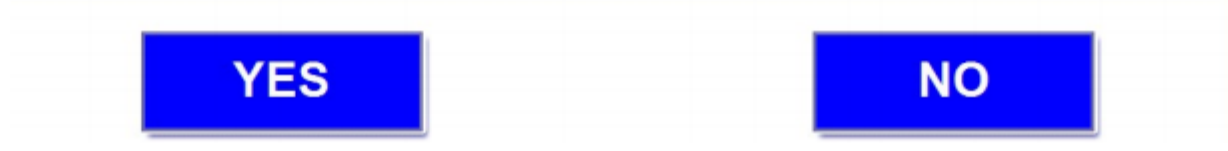

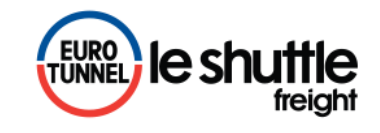